#### **家庭 か て い の Wi-Fi に接続 せつぞく する方法 ほ うほ う**

# 。<br>【注意点】

- ・ Chromebookを自宅などで使角するには自宅の Wi-Fi ネットワークに接続する設定が必要となります。
- ・ Wi-Fi の接続設定には、ご自宅で使用されている Wi-Fi の **SSID** と**パスワード**が必要になりますので、事前 にご確認ください。
- ・ Chromebook を學秘外へ持ち出し後に靑度學秘にて使用する際には、セキュリティの観点から Chromebook に設定した自宅の Wi-Fi ネットワーク設定を削除する必要があります。
	- 3. 彖違Wi-Fi の設定前除 の手順に従い設定を前除してください。

※Chromebookを1<sup>8</sup>牟間特定の児童生徒が使用する場合は年度末に符います。

【手順】

#### **1.家庭** かてい **の Wi-Fi の SSID とパスワードの確認** かくにん

○◎怠<br>通常、SSID とパスワードは、使用する Wi-Fi ルータ本体の側面や底箇に記載されています。

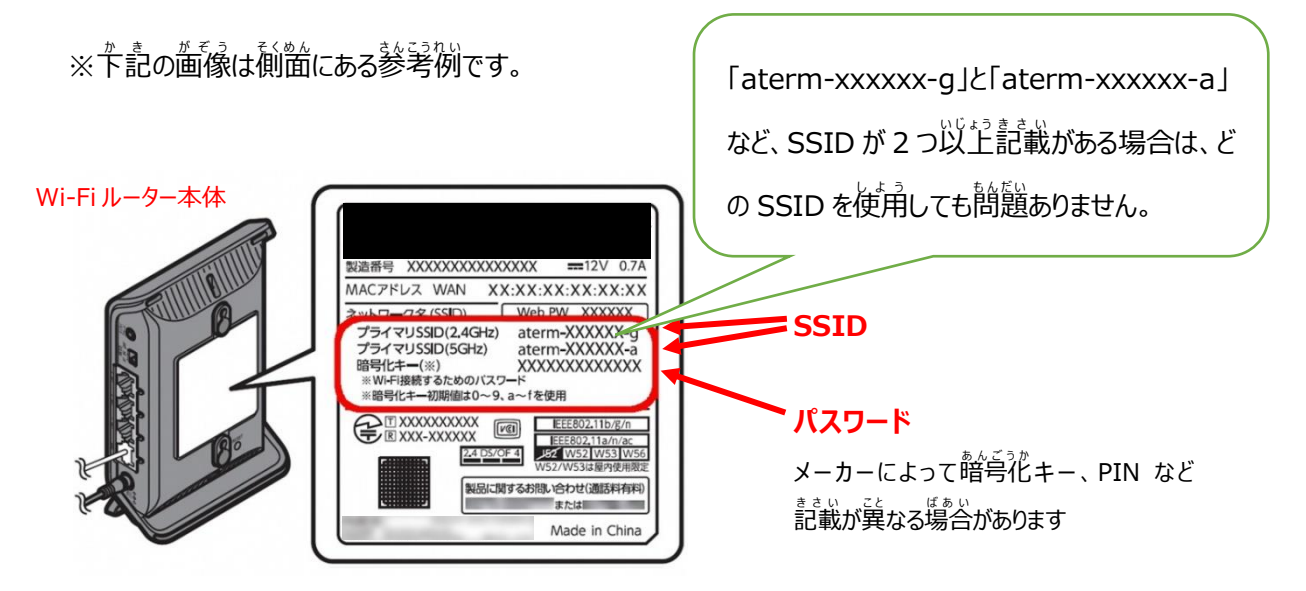

※本体に記載がない場合やパスワードが不明な場合は、毀扱説明書やメーカー等へご確認ください。

## **2.家庭** かてい **の Wi-Fi ネットワークへの接続** せつぞく **方法** ほうほう

- (1) Chromebook の起動 きどうとログイン
	- ① Chromebookを起動し、自身のアカウントにログインします
- (2) ネットワークの設定
	- ① 卞記アをクリック後に白粋芮の「イ」をクリックしてネットワークリストを装示させます

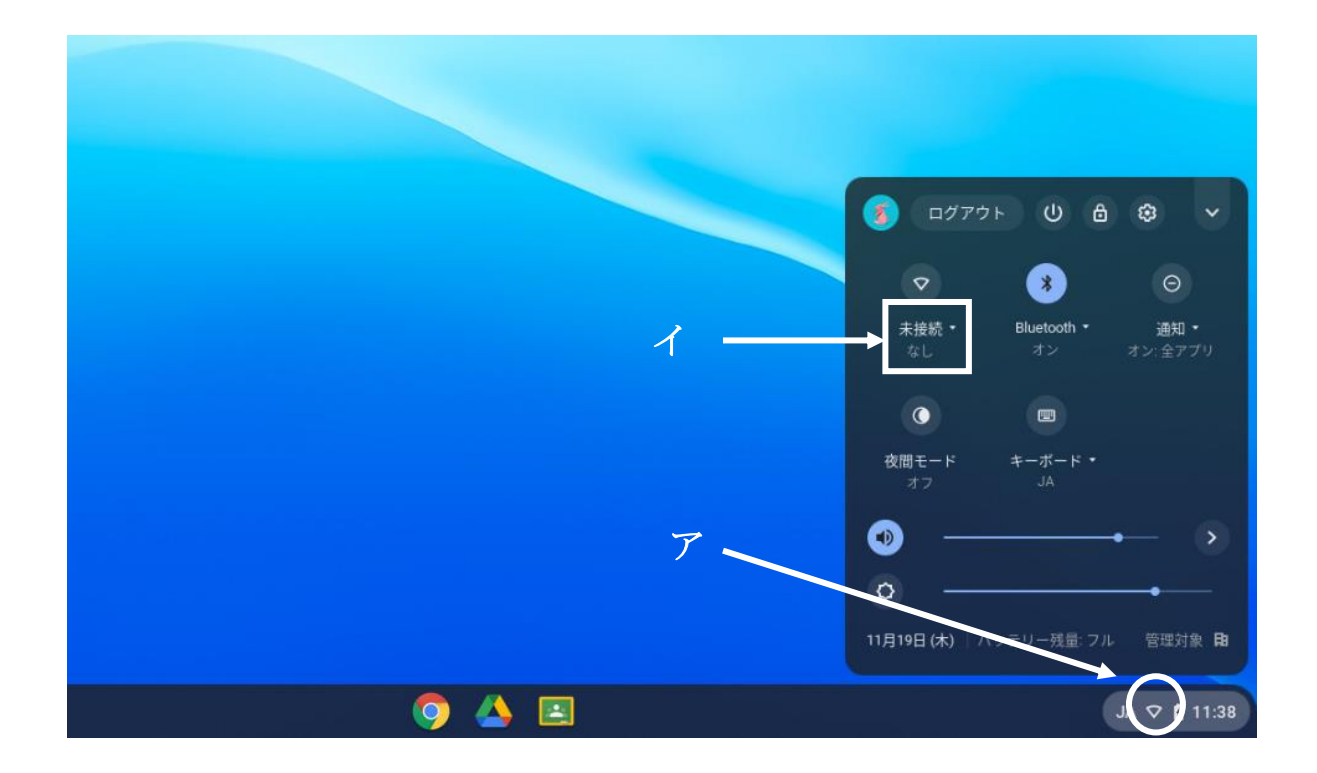

② リストの中から使用するご家庭の Wi-Fi の SSID をクリックします

※Wi-Fi のスイッチが OFF になっている場合は ON にしてください

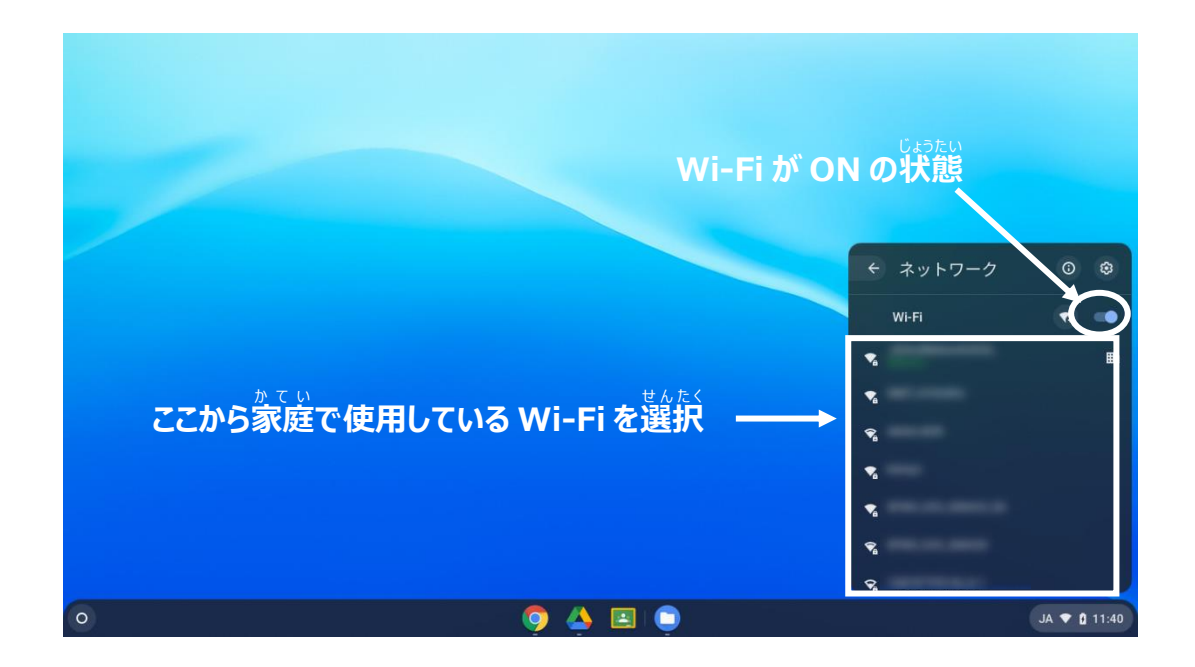

③ 選択した Wi-Fi ネットワークのパスワードを入力して接続

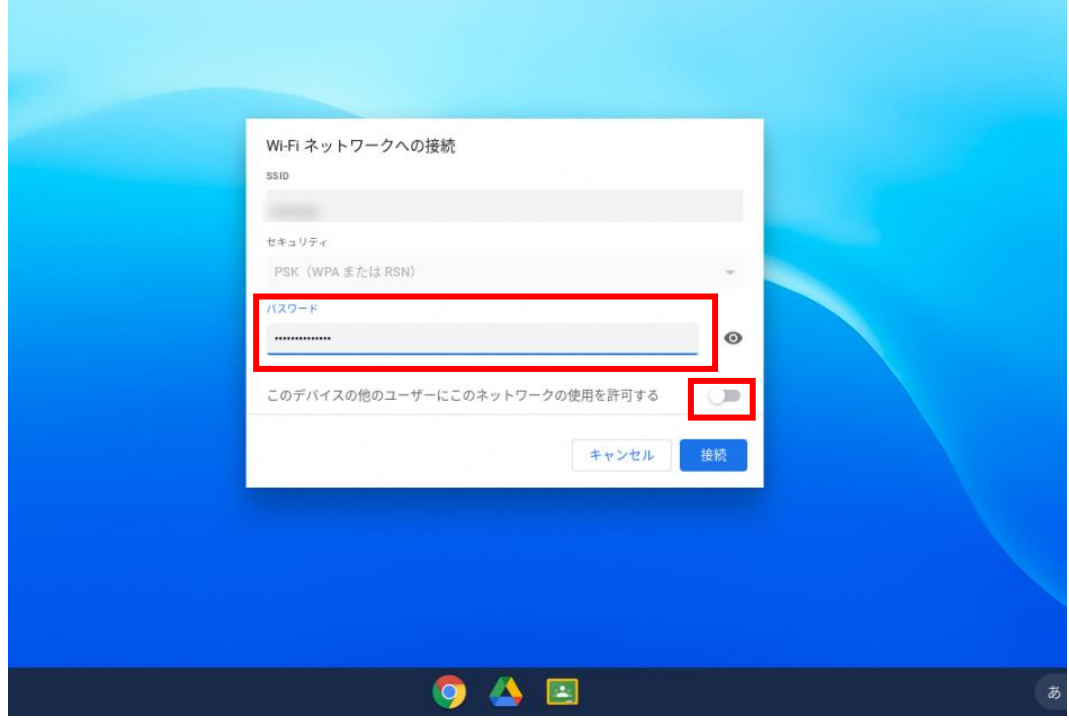

- (3) ネットワーク接続の確認
	- ① Wi-Fi アイコンが「❤ 」に変わっていたら接続党了になります。
	- ② ブラウザを起動し、トップページから植のページに移動することができれば設定党学となります
		- (例)「ブックマーク」⇒「さっぽろっ子学習サポートシステム」

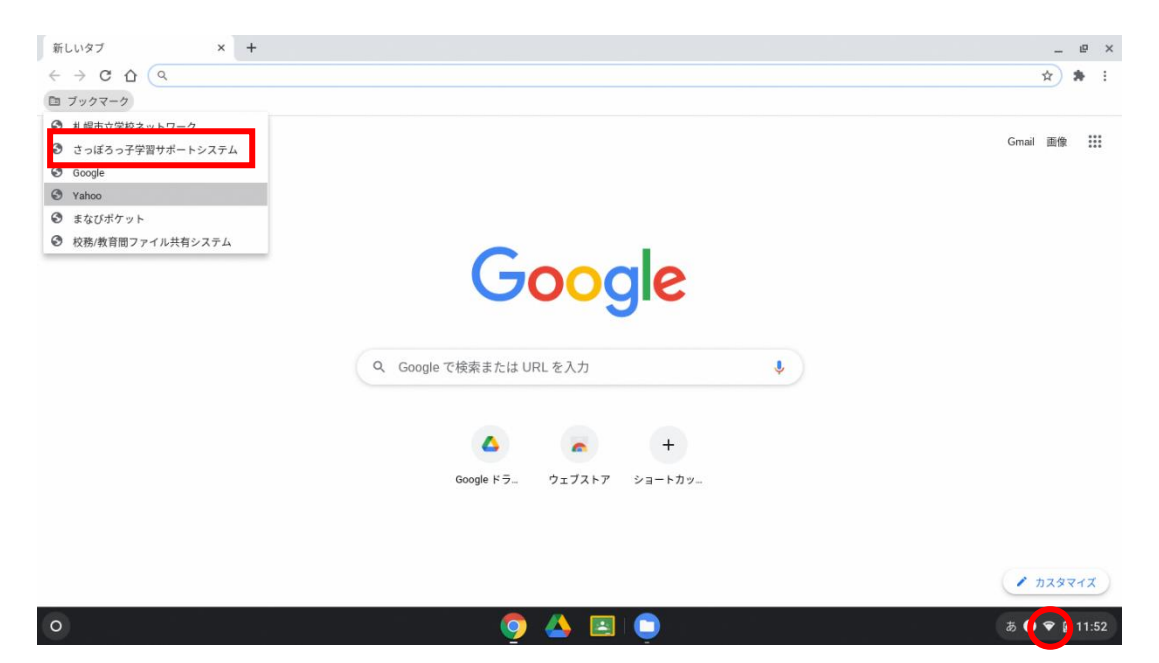

### 。<br>3.家庭Wi-Fi の設定削除

- $(1)$ <sub>設</sub>。<br>設定されているネットワークリストの表示
	- ① ア「 <u>® ? ? ? ? "」</u>をクリックし、表示されたイ「 <sup>®</sup> 」をクリックします

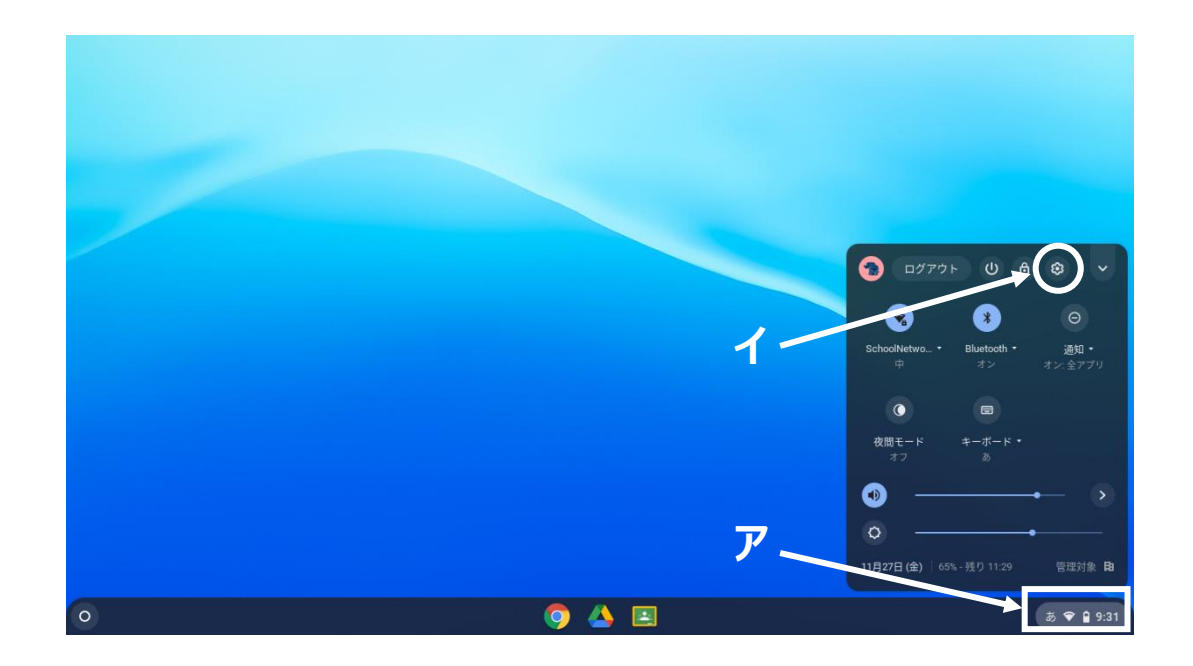

② ネットワークの下に表示されている<sup>衆経の「</sup>、」をクリックします

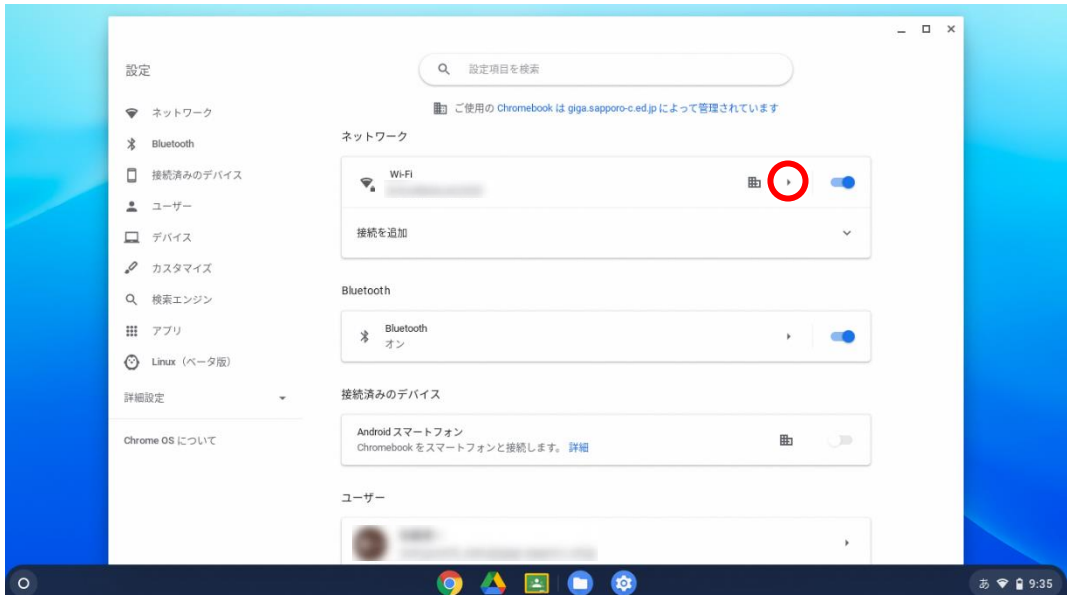

③ 既知<sup>き</sup> のネットワークの右横み ぎ よ こ に表示ひ ょ う じ されている赤枠 あ か わ く の「 」をクリックします

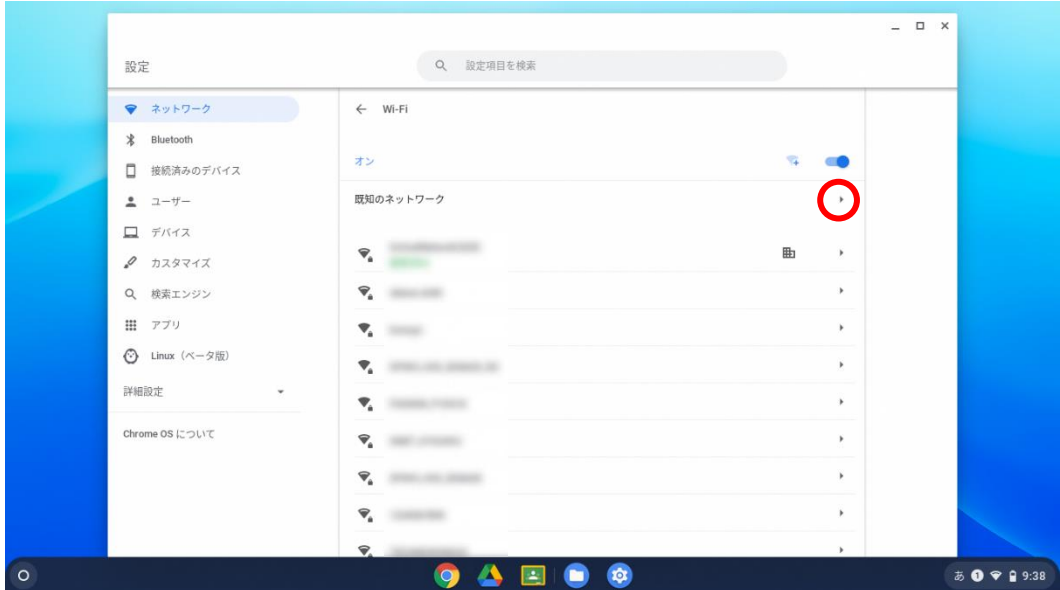

- (2) Wi-Fi の設定を削除
	- ① 装示されたアクセスポイントの<sup>なか</sup>からご家庭の Wi-Fi ネットワーク (家庭の Wi-Fi ネットワークへの接続方法の →<br>手順3 で選択した SSID)の右側に表示されている「 † 」をクリックします

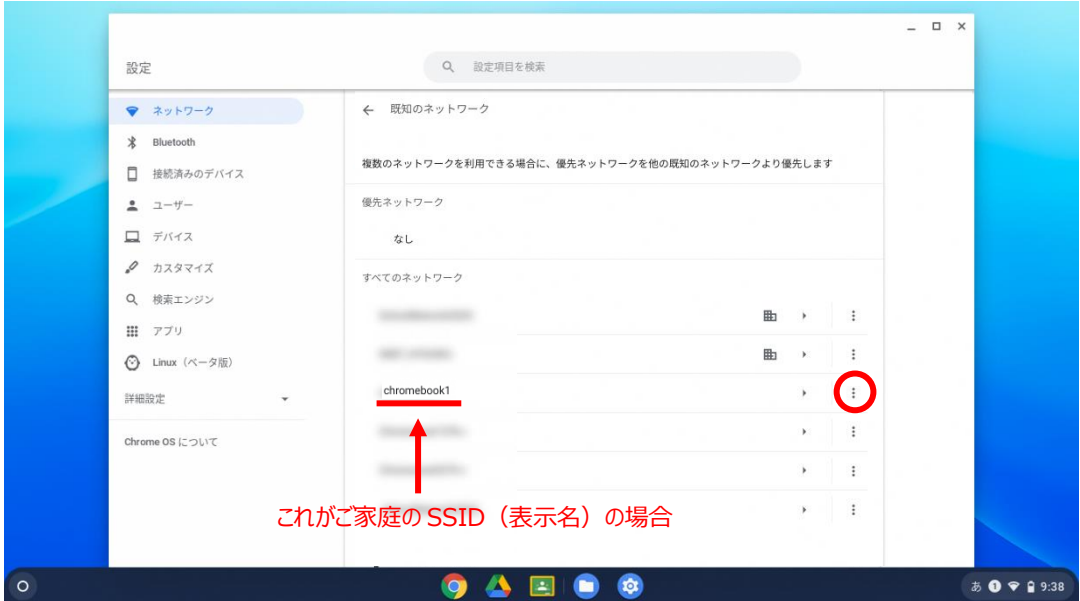

#### ② 削除をクリックします

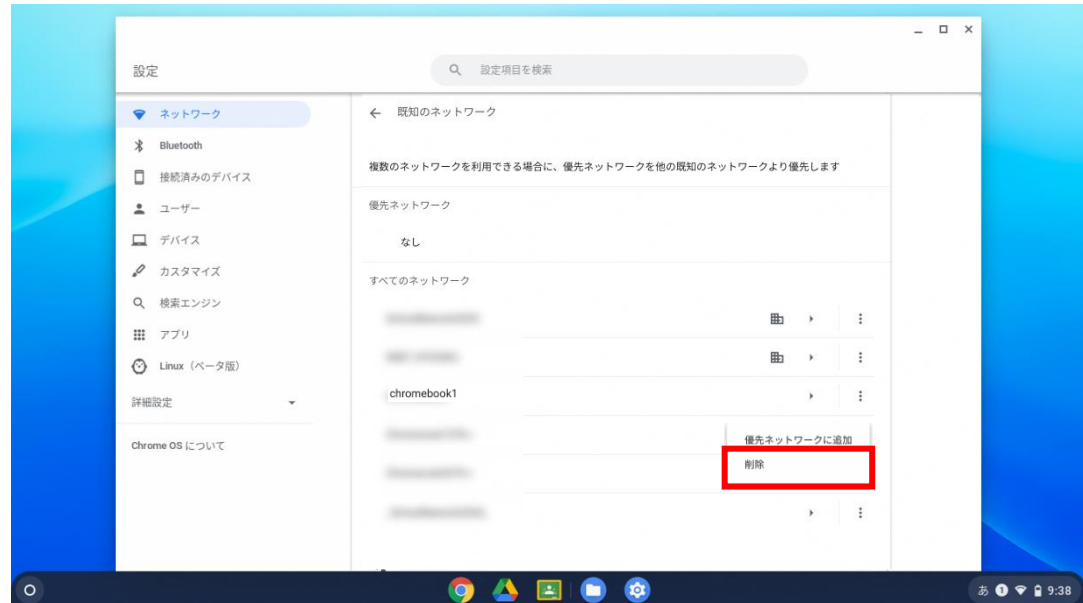

#### (3) 削除結果の確認

① 既知<sup>き</sup> のネットワークか 削除 さ く じ ょ した SSID の表示ひ ょ う じが消えていることが確認か く に ん できれば削除 さ く じ ょ 完了 かん り ょ う となります

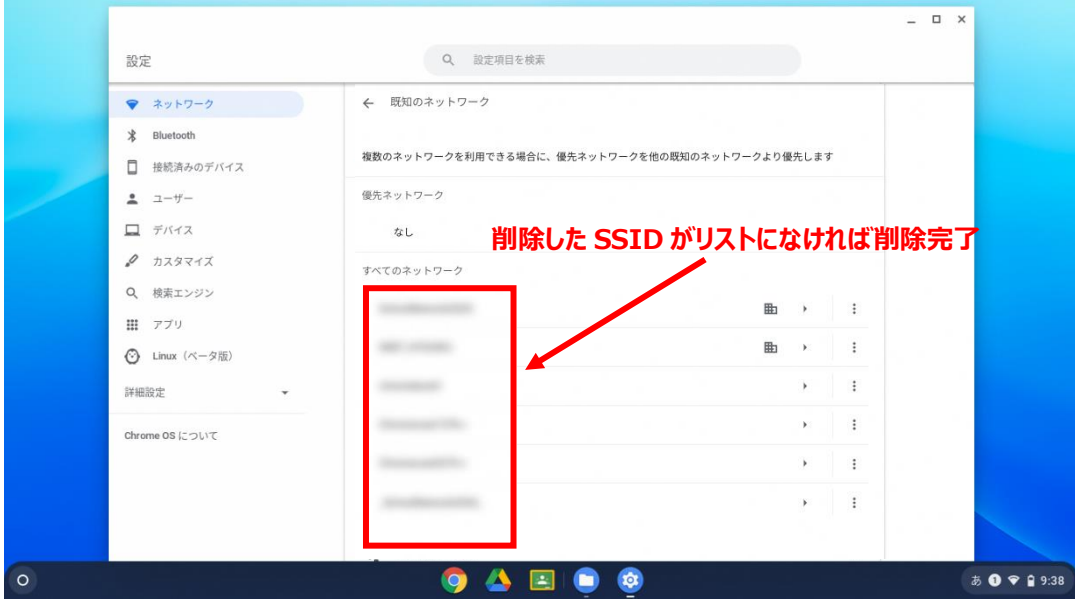